# Fix-knoppen voor het reserveren van ontbrekende licenties

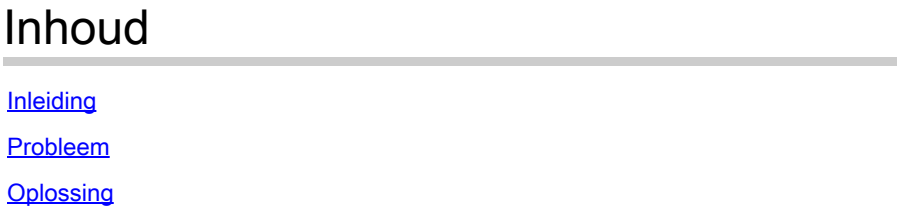

# Inleiding

Dit document beschrijft het probleem dat zich voordoet tijdens de reservering van de slimme licentie van CyberVision Center.

### Probleem

Soms, tijdens het proces voor de registratie van slimme licenties in CyberVision GUI (Admin > License) na het uitvoeren van de stappen 1-5 in het vak Registreer het Centrum in de documentatielink die in Stap 6 wordt genoemd, worden verschillende knoppen niet ingeschakeld om de licentiereserveringstaken uit te voeren. (Het weergegeven beeld toont de verwachte opties die moeten worden weergegeven).

[Cisco Cyber Vision Smart Licensing Gebruikershandleiding, release 4.1.2 - Offline licentiëring](https://eur04.safelinks.protection.outlook.com/?url=https%3A%2F%2Fwww.cisco.com%2Fc%2Fen%2Fus%2Ftd%2Fdocs%2Fsecurity%2Fcyber_vision%2Fpublications%2FSmart-Licensing%2FRelease-4-1-2%2Fb_Cisco_Cyber_Vision_Smart_Licensing_User_Guide%2Fm_Offline_licensing_Smart_Licensing__3_2_2.html%23topic_5498&data=05%7C01%7Cupadhya%40qatarenergy.qa%7C63d90b1c083d41422d0c08db208a18a8%7C22e9f6b18d64432793447495608a7368%7C0%7C0%7C638139550552457810%7CUnknown%7CTWFpbGZsb3d8eyJWIjoiMC4wLjAwMDAiLCJQIjoiV2luMzIiLCJBTiI6Ik1haWwiLCJXVCI6Mn0%3D%7C3000%7C%7C%7C&sdata=Pn2UGql0vqj%2FQSuMOJpmkCJnBYiFICjPG8QDWlQ5HOs%3D&reserved=0) [\[Cisco Cyber Vision\] - Cisco.](https://eur04.safelinks.protection.outlook.com/?url=https%3A%2F%2Fwww.cisco.com%2Fc%2Fen%2Fus%2Ftd%2Fdocs%2Fsecurity%2Fcyber_vision%2Fpublications%2FSmart-Licensing%2FRelease-4-1-2%2Fb_Cisco_Cyber_Vision_Smart_Licensing_User_Guide%2Fm_Offline_licensing_Smart_Licensing__3_2_2.html%23topic_5498&data=05%7C01%7Cupadhya%40qatarenergy.qa%7C63d90b1c083d41422d0c08db208a18a8%7C22e9f6b18d64432793447495608a7368%7C0%7C0%7C638139550552457810%7CUnknown%7CTWFpbGZsb3d8eyJWIjoiMC4wLjAwMDAiLCJQIjoiV2luMzIiLCJBTiI6Ik1haWwiLCJXVCI6Mn0%3D%7C3000%7C%7C%7C&sdata=Pn2UGql0vqj%2FQSuMOJpmkCJnBYiFICjPG8QDWlQ5HOs%3D&reserved=0)

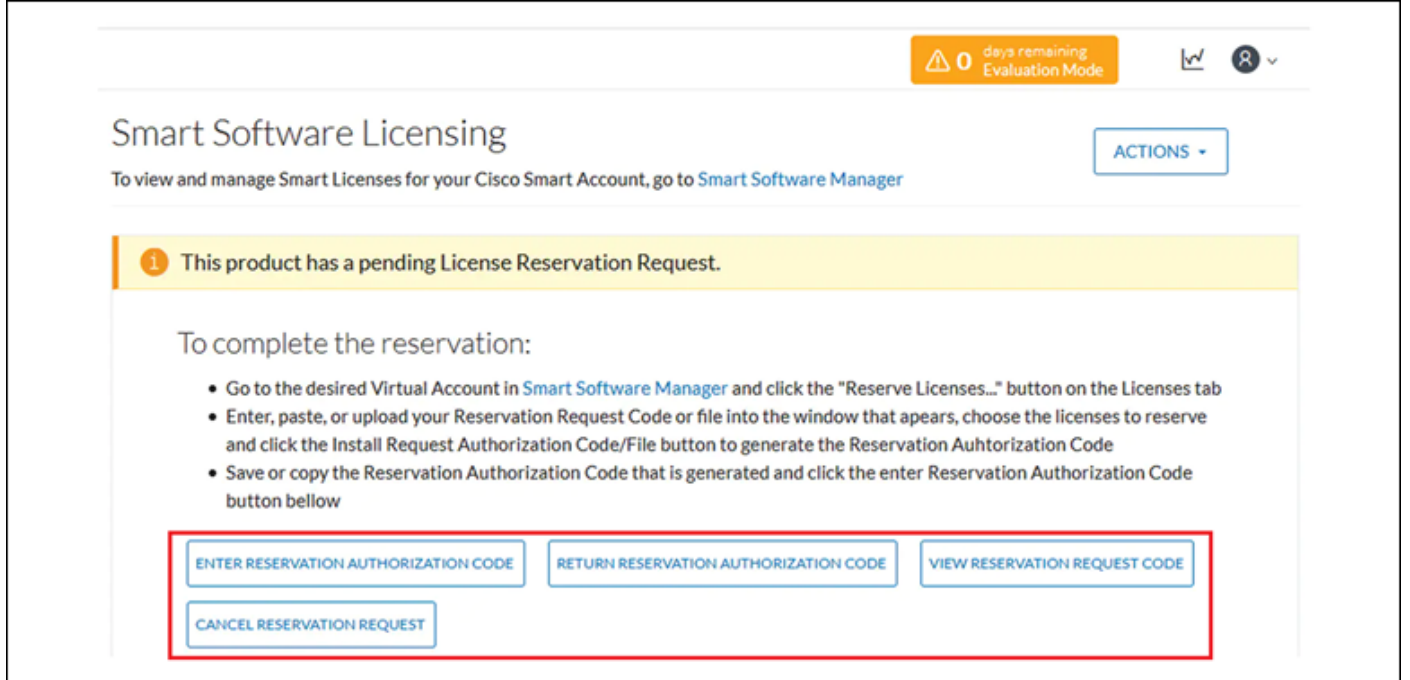

# Oplossing

Voer deze opdrachten uit in CyberVision Center CLI als de hoofdgebruiker om licentiereservering opnieuw in te schakelen en de Smart Agent-service opnieuw te starten.

```
# smartagentctl --disable-reservation
```

```
# smartagentctl --enable-reservation
```
# systemctl restart sbs-smart-agent-daemon.service

Uitloggen en opnieuw inloggen in de browser-sessie van de Center GUI, moeten de opties/knoppen nu onderAdmin-> Licenseworden ingeschakeld.

#### Over deze vertaling

Cisco heeft dit document vertaald via een combinatie van machine- en menselijke technologie om onze gebruikers wereldwijd ondersteuningscontent te bieden in hun eigen taal. Houd er rekening mee dat zelfs de beste machinevertaling niet net zo nauwkeurig is als die van een professionele vertaler. Cisco Systems, Inc. is niet aansprakelijk voor de nauwkeurigheid van deze vertalingen en raadt aan altijd het oorspronkelijke Engelstalige document (link) te raadplegen.